# **PSYCKES-Medicaid**

# Recipient Search User's Guide

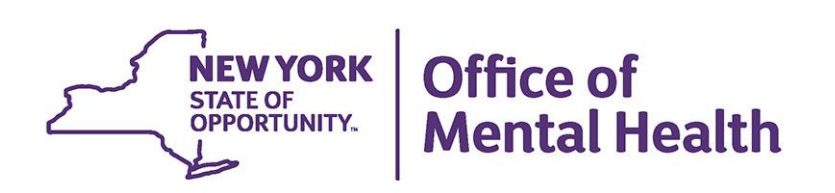

# **Table of Contents**

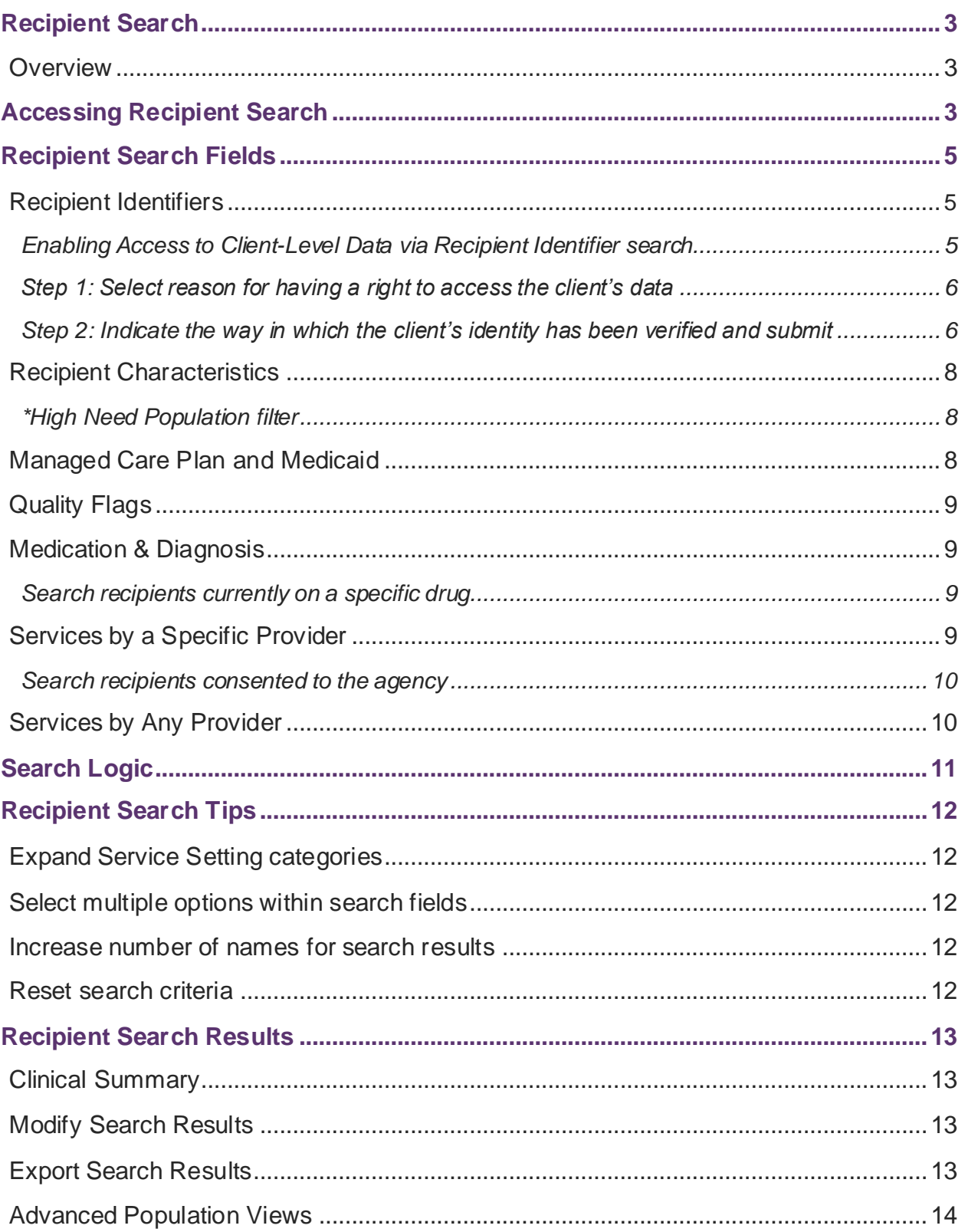

# <span id="page-2-0"></span>**Recipient Search**

#### <span id="page-2-1"></span>*Overview*

Recipient Search allows users to identify a cohort of recipients who meet search criteria or perform a search to find a specific recipient in PSYCKES-Medicaid. For example, if an agency would like to identify all recipients who are flagged for a particular quality flag and have received services in a specific service setting, a user could use Recipient Search to generate a list of recipients who meet that search criteria.

# <span id="page-2-2"></span>**Accessing Recipient Search**

Click the "Recipient Search" button on the PSYCKES-Medicaid menu header to access the Recipient Search menu (**Error! Reference source not found.**, 2, & 3).

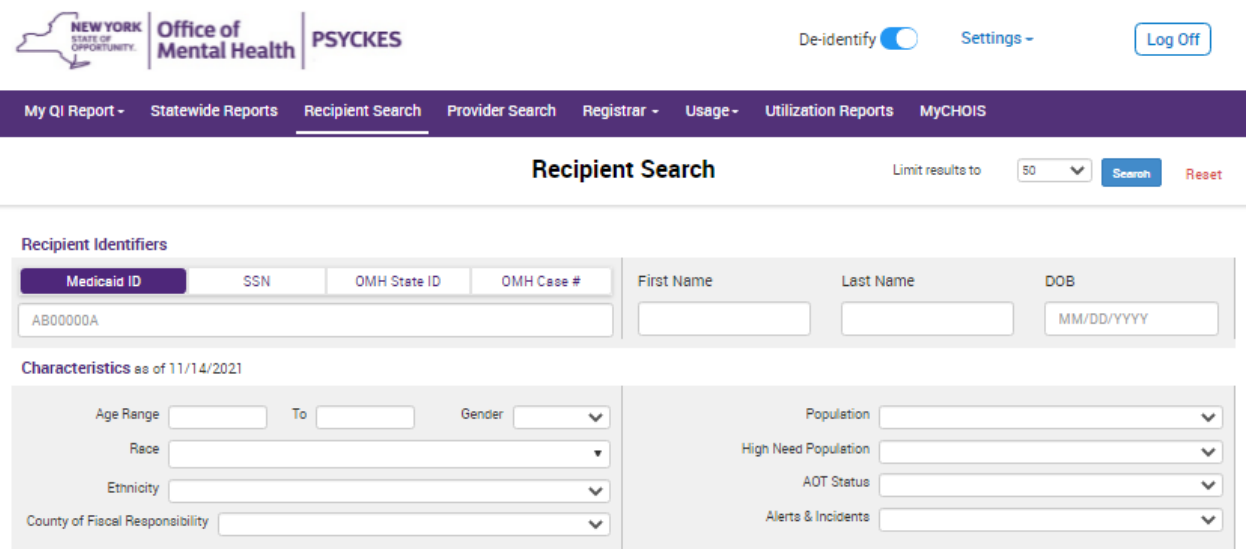

**Figure 1. Recipient Search Menu**

#### Managed Care Plan & Medicaid

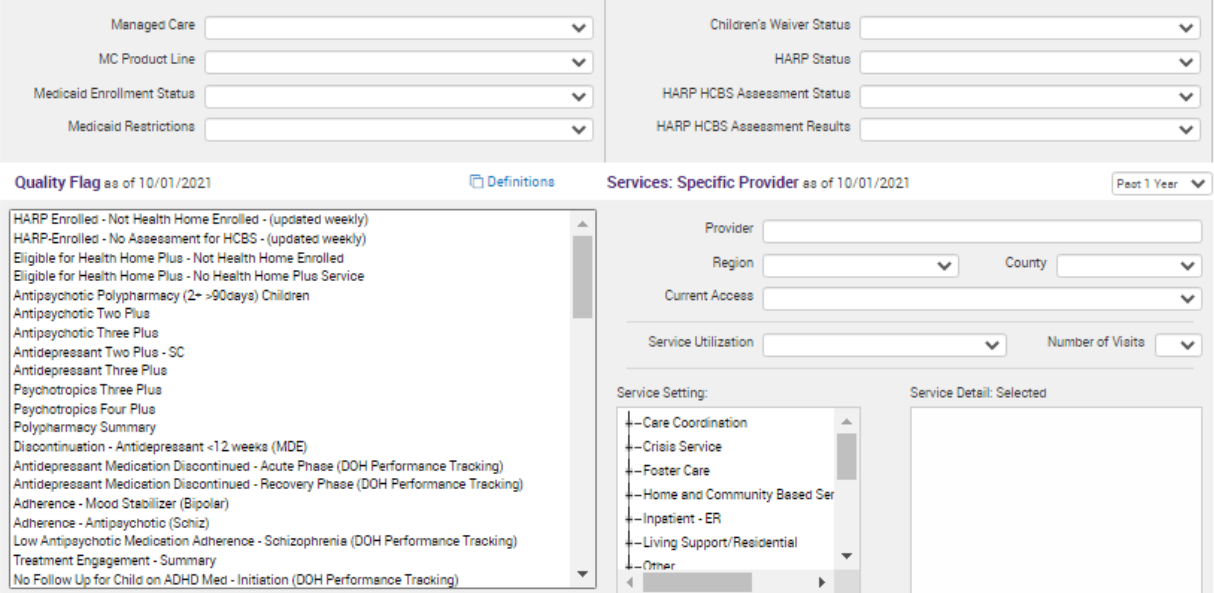

**Figure 2. Recipient Search Menu**

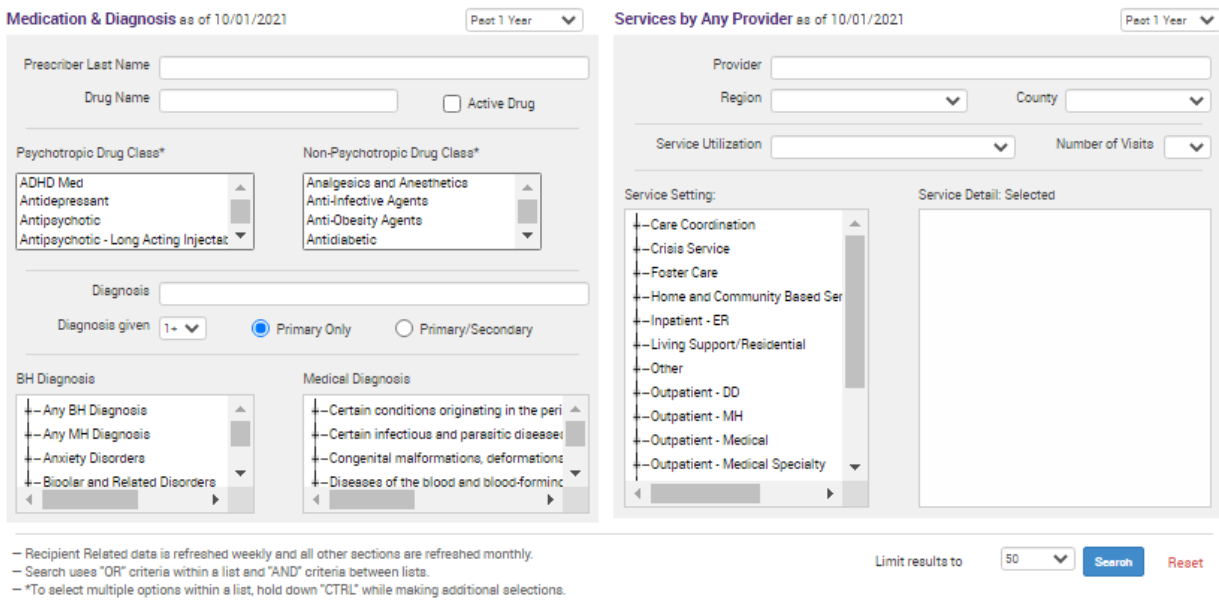

**Figure 3. Recipient Search Menu**

# <span id="page-4-0"></span>**Recipient Search Fields**

Users can search for recipients by any combination of the fields listed below. Similar fields have been grouped together in boxed categories in Recipient Search.

#### <span id="page-4-1"></span>*Recipient Identifiers*

Search for individual recipients through personal identifiers:

- Medicaid ID
- Social Security Number (SSN)
- First Name
- Last Name
- Date of Birth (DOB)

*Note - Statewide and State PC users have an additional two recipient identifiers available: OMH State ID or OMH Facility Case Number.*

A PSYCKES user may perform a Recipient Identifier search to enable access to clientlevel data. This can be done by attesting that the recipient's consent was obtained, it is a clinical emergency, or the recipient is being served by or transferred to the provider agency. Detailed information about these options is available in the *PSYCKES-Medicaid Enabling Access to Client-Level Data User's Guide*.

#### <span id="page-4-2"></span>**Enabling Access to Client-Level Data via Recipient Identifier search**

The following steps detail how access can be enabled for client-level data in Recipient Search (Figure 2):

1) Navigate to "Recipient Search" from purple menu.

2) Enter any combination of the below recipient identifiers and click Search:

- Medicaid ID
- SSN
- First Name *at least first two characters required, if entered*
- Last Name *full last name required, if entered*
- DOB *enter to improve search results when searching with name*

3) Search results will appear. Confirm recipient match and click "Change PHI Access Level" link on the rightmost column.

*Note*: If search yields more than 10 recipients, a message will appear indicating that there are too many recipients matching search criteria, along with a list of strategies to narrow search results.

4) Follow steps on screen to attest to right to access data and verify identity.

#### <span id="page-5-0"></span>**Step 1: Select reason for having a right to access the client's data**

- If the *client signed consent*, select:
	- o **Client signed the PSYCKES consent form for [***provider agency name***].** With signed consent, PSYCKES users at the agency will have access to all available Clinical Summary data for three years after the consent was entered, or three years after the last Medicaid claim from the agency has been processed by the New York State Medicaid Program, whichever is later.
	- o **Client signed the BHCC consent form for [BHCC name].** With signed consent, users at the selected BHCC will have access to all available Clinical Summary data 3 years after the last billed service or until the client withdraws their BHCC consent.
	- o **Client signed the Department of Health Adult Health Home Patient Information Sharing Consent Form** *(DOH- 5055)* **for [Health Home or CMA program name].** With signed consent, access is granted to the clinical summary in real time and will stay active as long as the clients Health Home enrollment is verified in DOH's MAPP system (90-day grace period after entry in PSYCKES). Access will expire after Health Home enrollment ends, according to DOH's MAPP system (access will remain for 90 days after end date).
- In the *absence of signed consent*, select all that apply:
	- o **Attestation of Clinical Emergency** Checking this box will only give the user the ability to view all available Clinical Summary data for 72 hours. Users are allowed to print the client's Clinical Summary during this time and place it in the client's chart.
	- o **Attestation of Service: Client is currently served by / being transferred to [***provider agency name***]** – Checking this box will only give the user the ability to view a client's Clinical Summary data if the client has an active quality flag and it will not provide access to data with special protections (HIV, substance use information, family planning, genetic testing). The data will be available to PSYCKES users at the agency as long as there is an active quality flag.

#### <span id="page-5-1"></span>**Step 2: Indicate the way in which the client's identity has been verified and submit**

- Attest client has been identified via the following:
	- o Check the box next to "Service provider attests to client identity," if you or someone at your agency has experience with the client or;
- o Select the types of identification presented by the client from the two drop-down lists.
- Complete the process of enabling PHI access by clicking one of the following buttons:
	- o Click **"Enable and View Clinical Summary"** to complete the process of enabling access to client's Clinical Summary to all users at your agency and proceed to the client's Clinical Summary;
	- o Click **"Enable"** to complete the process of enabling access to client's Clinical Summary to all users at your agency and return to the main Recipient Search screen or;
	- o Click **"Cancel"** to cancel the process of enabling access to that client's data and return to the main Recipient Search screen.

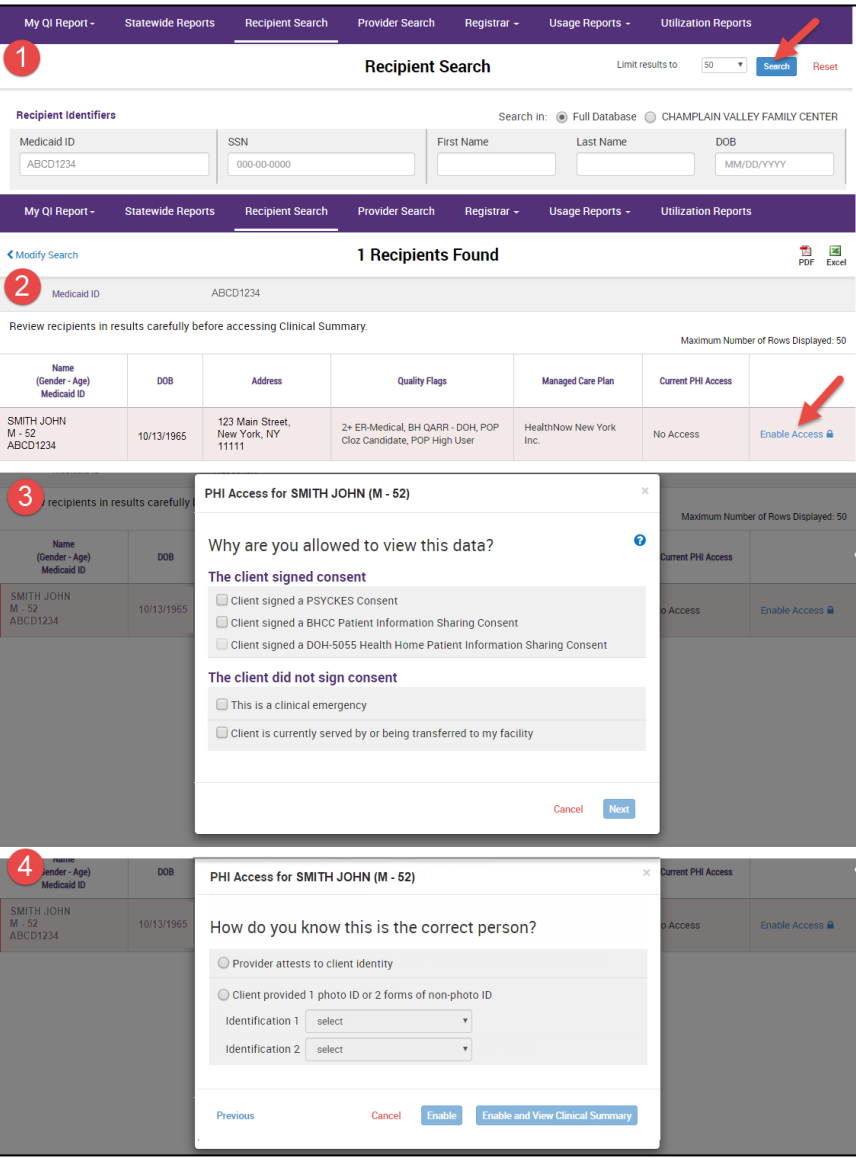

**Figure 4. Recipient Search: Changing PHI Access Level**

#### <span id="page-7-0"></span>*Recipient Characteristics*

Search for groups of recipients through their characteristics.

- Age Range  **Population**
- 
- 
- 
- County of Fiscal Responsibility
- 
- Gender Gender High Need Population\*
- Race AOT Status
- Ethnicity  **Alerts & Incidents**

#### <span id="page-7-1"></span>**\*High Need Population filter**

*Note - This filter includes the following options:*

- 
- 
- 
- POP: Potential Clozapine Candidate AOT Active Court Order (New) • AOT – Expired < 12 months
- High Medicaid Inpatient/ER Cost (Non- ACT Enrolled<br>Duals) Top 1%
- High Medicaid Inpatient/ER Cost (Non- 3+ Inpt MH < 12 months<br>Duals) Top 5%
- Duals) Top 5% 4+ ER MH < 12 months Enrolled months<br>• OnTrackNY Early Psychosis Program – • Ineffective
- 
- OnTrackNY Early Psychosis Program • State PC Inpatient Discharge < 12 Enrolled or Discharged < 3 years months<br>Transition Age Youth – Behavioral (and HH+ Fig. 14.14 HH+ Fig. 14.14 HH+ Fig. 14.14 HH+ Fig. 2014)
- Health (TAY-BH) months
- POP: High User (All) OPWDD NYSTART Eligible
- POP: High User (New) Health Home Plus (HH+) Eligible
- POP: Potential Clozapine Candidate HH+ Service Received at least once (All) in past 3 mo. (Source: DOH MAPP)
	-
	-
	-
	- $\bullet$  ACT Discharged < 12 months
	-
	-
	- 3+ Inpt Med & Schiz/Bipolar  $Dx < 12$
	- OnTrackNY Early Psychosis Program • Ineffectively Engaged No Outpt MH < 12 months  $& 2+$  Inpt MH/3+ ER MH
		-
		- HH+ Eligible CNYPC Release  $<$  12

#### <span id="page-7-2"></span>*Managed Care Plan and Medicaid*

Search for groups of recipients through their Managed Care Plan or Medicaid information.

- 
- MC Product Line **HARP Status**
- 
- 
- Managed Care Children's Waiver Status
	-
- Medicaid Enrollment Status HARP HCBS Assessment Status
- Medicaid Restriction  **HARP HCBS Assessment Results**

#### <span id="page-8-0"></span>*Quality Flags*

Search for groups of recipients who are positive for specific quality flags. The quality flags are listed individually and are from the following indicator sets:

- BH QARR DOH Performance Tracking Measure
- BH QARR Improvement Measure
- General Medical Health
- Health and Recovery Plan
- High Utilization Inpt/ER
- Polypharmacy
- Preventable Hospitalization
- Readmission Post-Discharge from any Hospital
- Readmissions Post-Discharge from this Hospital
- Substance Use Disorders
- Treatment Engagement

#### <span id="page-8-1"></span>*Medication & Diagnosis*

Search for groups of recipients through their medication and diagnosis information.

- Prescriber Last Name
- Drug Name
- Active Drug status
- Psychotropic Drug Class
- Non-Psychotropic Drug Class
- Diagnosis
- Number of times diagnosis was given
- Primary or Secondary Diagnosis status
- Behavioral Health Diagnosis category
- Medical Diagnosis category

#### <span id="page-8-2"></span>**Search recipients currently on a specific drug**

When searching by a specific drug name, in the Medication & Diagnosis box category, users can check the "Active Drug" box next to search for recipients currently taking that medication.

#### <span id="page-8-3"></span>*Services by a Specific Provider*

Search for groups of recipients through their use of specific provider services. For provider-level users, the "Provider" field will automatically display their provider agency name without the option of changing the specific provider. State-level users have the option of entering a provider agency name in this field, if desired.

- Provider
- Region
- County
- Current Access
- Service Utilization
- Number of Visits
- Service Setting

#### <span id="page-9-0"></span>**Search recipients consented to the agency**

In the "Current Access Status" drop-down menu, select one of the consent options and click "Search" (Figure 3).

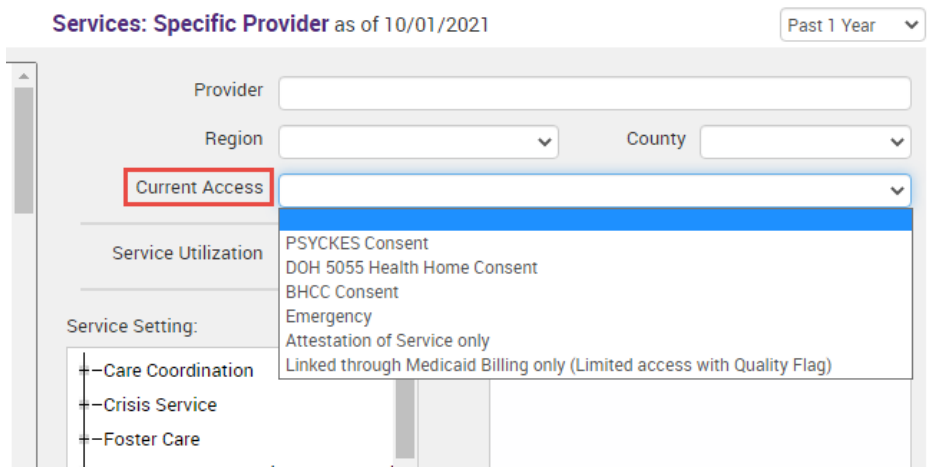

**Figure 5. Current Access** 

#### <span id="page-9-1"></span>*Services by Any Provider*

Search for groups of recipients through their use of any other provider services (Figure 4).

- 
- 
- 
- Provider Service Utilization
- Region Number of visits
- County Service Setting

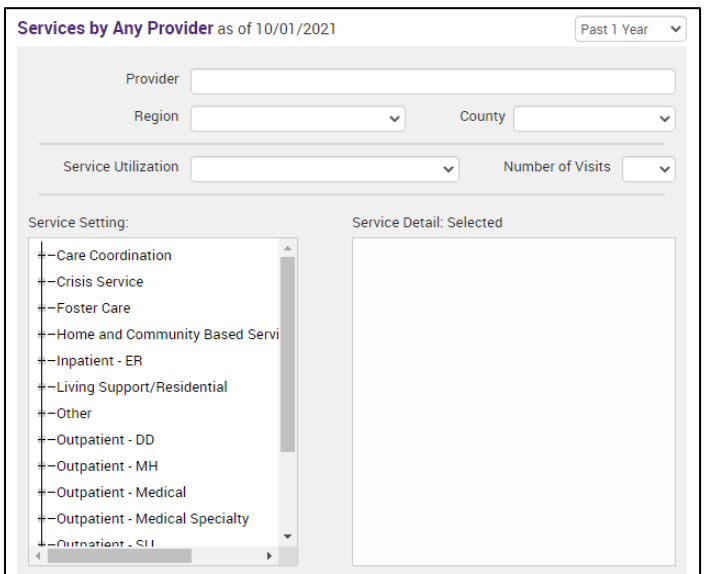

**Figure 6. Services by Any Provider** 

# <span id="page-10-0"></span>**Search Logic**

Users may select up to four options within a field (e.g., Quality Flags, Service Settings) by holding down the "Ctrl" button on their keyboard and selecting multiple options (Figure 5).

The algorithm for the search function is set up such that *selections within a field follow the "OR" logic* (e.g. search results within the Psychotropic Drug Class field will yield recipients on Antidepressants OR Antipsychotics if both are selected).

In contrast, *selections between different field boxes follow the "AND" logic* (e.g. search results between the Psychotropic Drug Class and BH Diagnosis fields will yield recipients that are on an Antipsychotic medication AND have had a diagnosis of Bipolar Disorder if both are selected).

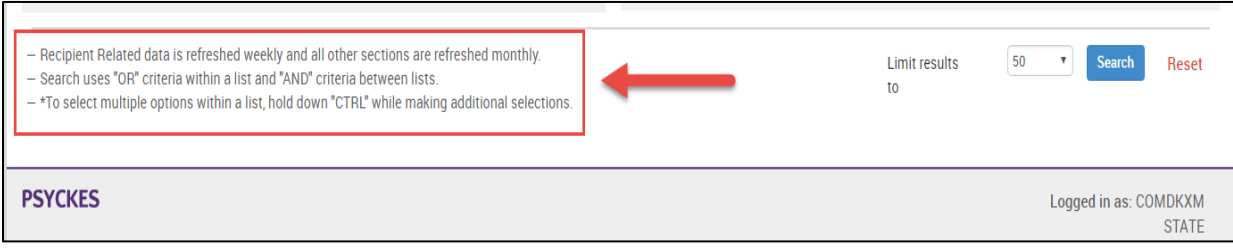

**Figure 7. Recipient Search Logic**

## <span id="page-11-0"></span>**Recipient Search Tips**

When using Recipient Search, consider the below tips (Figure 6):

#### <span id="page-11-1"></span>*Expand Service Setting categories*

The Service Setting filter, located in the Services by Provider boxes, lists multiple categories of service utilization for which a user can search. Click on the "+" icon to the left of each service category to expand the list of services with each category. The Service Detail box will list the services selected each search.

#### <span id="page-11-2"></span>*Select multiple options within search fields*

Use the "Ctrl" key on your keyboard to select up to 4 different options within each field.

#### <span id="page-11-3"></span>*Increase number of names for search results*

The Recipient Search function defaults to display 50 recipients for each search. To view more names, select a larger number in the "Limit results to" dropdown filter located at the top and bottom right corner of the Recipient Search screen.

#### <span id="page-11-4"></span>*Reset search criteria*

Click the "Reset" button at the top and bottom right corner of the screen to reset all filters.

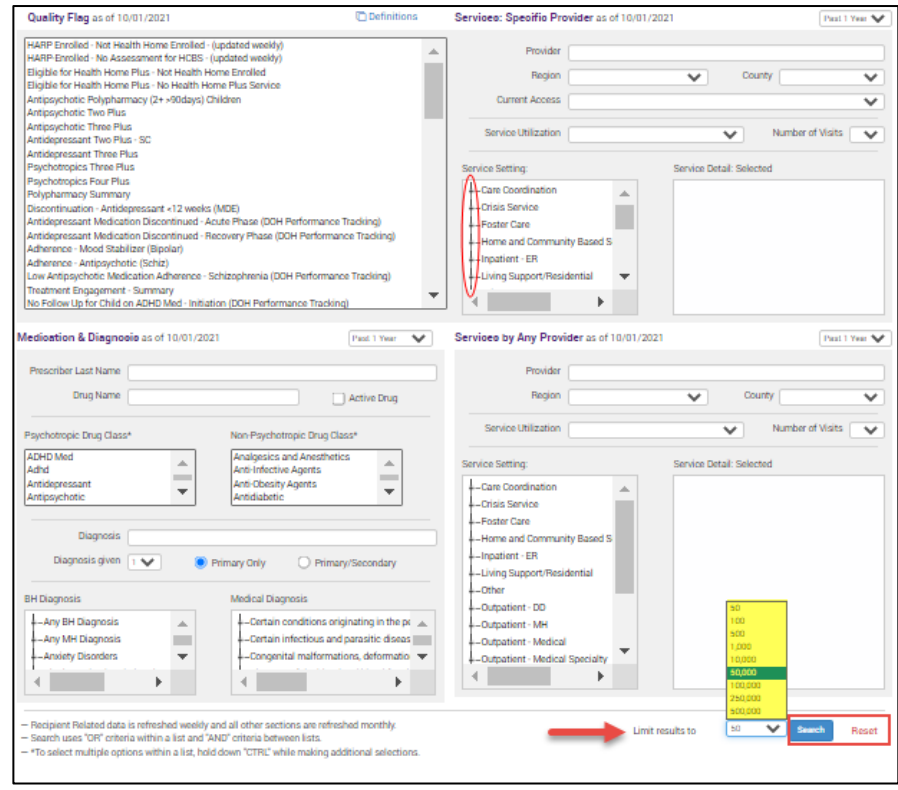

**Figure 8. Recipient Search: Search Tips** 

# <span id="page-12-0"></span>**Recipient Search Results**

After selecting desired search criteria, click on the "Search" button at the top or bottom right corner of the screen. A list will generate of recipients that meet the search criteria (Figure 7).

*Note:* When search results include criteria from state administrated data sources, clients who are not on Medicaid may be included in the search results. This will occur when the clients a) meet criteria for the selected filter and b) when clients have consented to the provider agency for release of PSYCKES information. When a client without Medicaid history is included in one of these searches, it will say "Non-Medicaid" in their "Medicaid ID" column of the results page.

#### <span id="page-12-1"></span>*Clinical Summary*

Users can access a recipient's Clinical Summary by clicking on the recipient's name on the search results list (see *the Clinical Summary User's Guide* for more information on the Clinical Summary).

*Note*: Provider-level users can access recipient-level data only for recipients with one or more active and applicable quality flags, a clinical emergency, or for those who have provided consent. Medicaid recipients will appear in the Recipient Search results only after a Medicaid claim has been submitted by the provider agency for the recipient and paid by DOH, or after consent has been obtained. Dual Eligible consumers will not be displayed in Recipient Search unless some part of their services is covered by Medicaid.

#### <span id="page-12-2"></span>*Modify Search Results*

Search criteria can be modified by clicking on the "Modify Search" button.

#### <span id="page-12-3"></span>*Export Search Results*

Users can export the generated list of search results to PDF or Excel by clicking on the corresponding icon on the top right corner of the screen.

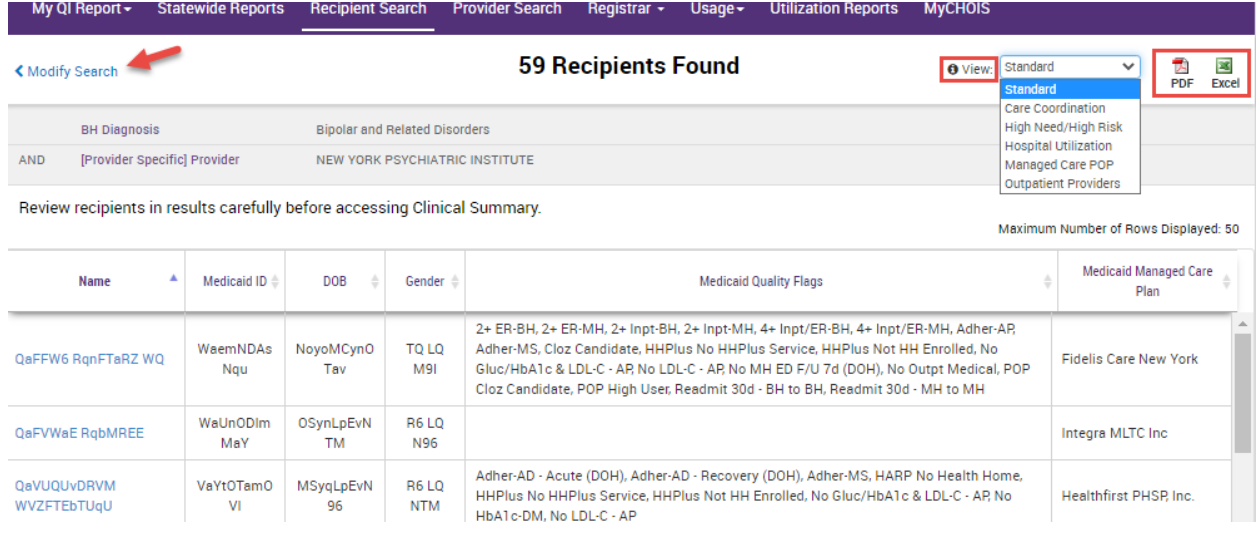

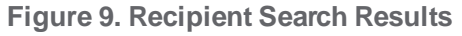

#### <span id="page-13-0"></span>*Advanced Population Views*

When group searches of populations or cohorts of interest are conducted in Recipient Search, the results page provides information on the number of recipients that match the selected search criteria and an unduplicated list of who those recipients are in table format. The population management "Views" are in a dropdown located at the upper right-hand corner of the Recipient Search results page and will allow you to add new columns of information to the results table (Figure 8). Upon selecting the desired view, a series of columns will be added to your results page (Figure 9). The following views are currently available:

**Standard**: Recipient Name, Medicaid ID, Gender, Date of Birth, Managed Care Plan, Current PHI Access, and Quality Flags (Quality Flags column only available with Standard view)

**Care Coordination**: Standard View plus HARP Status, Children's Waiver Status, Health Home Name (Enrolled), Care Management Agency Name (Enrolled), ACT Provider (Active), OnTrackNY Early Psychosis Program (Enrolled), AOT Status, and AOT Provider (Active)

**High Need/High Risk**: OMH Unsuccessful Discharge, Transition Age Youth (TAY-BH), OPWDD NYSTART-Eligible, Health Home Plus-Eligible, AOT Status, AOT Expiration Date, Suicide Attempt (Medicaid/NIMRS) past 1 year, Suicidal Ideations (Medicaid), Self-Inflicted Harm/Injury (Medicaid), Self-Inflicted Poisoning (Medicaid), Overdose - Opioid past 1 year, Overdose Risk - Concurrent Opioid & Benzodiazepine past 1 year, High Risk List Registry, Suicide Care Pathway

**Hospital Utilization**: Standard View plus # of ER services in the past year (broken out by All, Behavioral Health, and Medical) and # of Inpatient services in the past year (broken out by All, Behavioral Health, and Medical)

**Managed Care POP \*Only viewable for State and Managed Care Plans**

Standard View plus POP Index (broken out be Admission and Discharge date), Most Recent POP Subsequent Inpatient/ER (broken out by Admission and Discharge date), # POP Care Transition Services (broken out by Visit in Inpatient/ER, Escort Home/Community/Residence, Visit in Home/Community/Residence), POP Most Recent Care Transition Services (broken out by Type, Provider and Date)

**Outpatient Providers:** Primary Care Physician Assignment - Assigned by MC Plan (PCP Name, Most Recent Service Past 1 year, # Visits with Assigned PCP past 1 year), Mental Health Outpatient Provider (Most Recent Provider Facility Name, Most Recent Service Past 1 year, # Services this Provider Past 1 year), Medical Outpatient Provider (Most Recent Provider Facility Name, Most Recent Service Past 1 year, # Services this Provider Past 1 year)

For provider agency users, the applicable information in the selected view columns will be displayed for recipients with a quality flag or consent. The Recipient Search results page with population management views can be exported to Excel (Figure 10).

**Note:** Additional population views may be added in the future, so please make sure to check the most recent refresh notice.

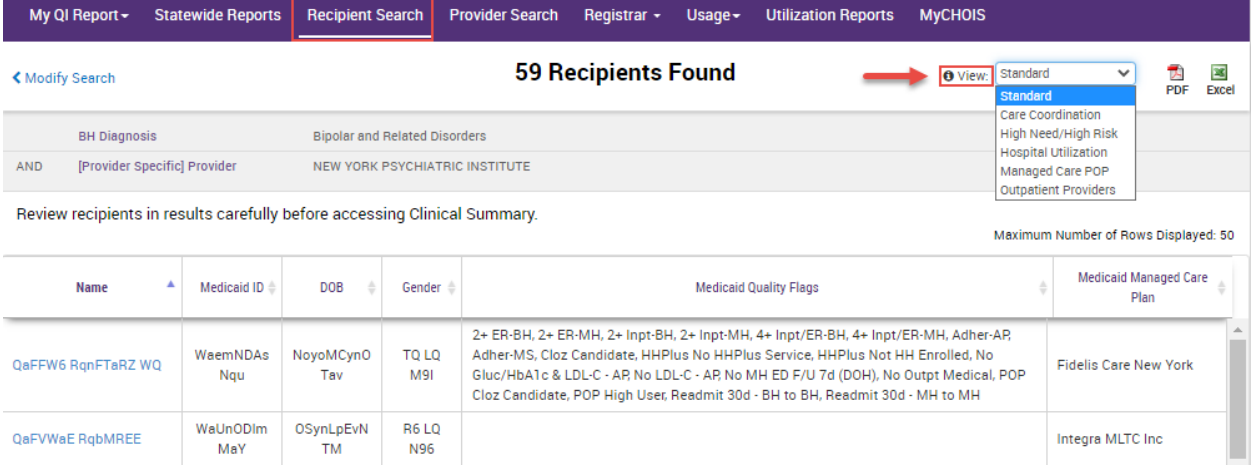

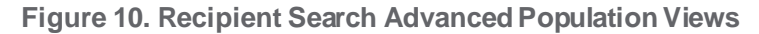

| My QI Report -                                                                                                    | <b>Statewide Reports</b>                                              | <b>Recipient Search</b> |                     | <b>Provider Search</b>                                           | Registrar -                    | Usage $\sim$ | <b>Utilization Reports</b>       | <b>MyCHOIS</b> |                                                   |                                                 |            |
|----------------------------------------------------------------------------------------------------|-----------------------------------------------------------------------|-------------------------|---------------------|------------------------------------------------------------------|--------------------------------|--------------|----------------------------------|----------------|---------------------------------------------------|-------------------------------------------------|------------|
| 59 Recipients Found<br>Care Coordination<br><b>O</b> View:<br>← Modify Search<br>Standard                                                        |                                                                       |                         |                     |                                                                  |                                |              |                                  |                |                                                   |                                                 | 圂<br>Excel |
| <b>BH Diagnosis</b>                                                                                                    | <b>Bipolar and Related Disorders</b>                                  |                         |                     |                                                                  |                                |              |                                  |                |                                                   | <b>Care Coordination</b><br>High Need/High Risk |            |
| <b>AND</b>                                                                                                    | [Provider Specific] Provider<br><b>NEW YORK PSYCHIATRIC INSTITUTE</b> |                         |                     |                                                                  |                                |              |                                  |                | <b>Hospital Utilization</b><br>Managed Care POP   |                                                 |            |
| <b>Outpatient Providers</b><br>Review recipients in results carefully before accessing Clinical Summary.<br>Maximum Number of Rows Displayed: 50 |                                                                       |                         |                     |                                                                  |                                |              |                                  |                |                                                   |                                                 |            |
| Name                                                                                                    | Medicaid ID $\triangleq$                                              | DOB                     | <b>Gender</b>       | <b>Medicaid Managed Care Plan</b><br><b>HARP Status (H Code)</b> |                                |              |                                  |                | <b>HARP HCBS Assessment Date (most</b><br>recent) |                                                 |            |
| QaFFW6 RgnFTaRZ WQ                                                                                                    | WaemNDAs<br>Nau                                                       | NoyoMCynO<br>Tav        | TO LO<br><b>M91</b> | <b>Fidelis Care New York</b>                                     |                                |              | Eligible Pending Enrollment (H9) |                |                                                   |                                                 |            |
| QaFVWaE RgbMREE                                                                                                    | WaUnODIm<br>MaY                                                       | OSynLpEvN<br><b>TM</b>  | <b>R6LO</b><br>N96  | Integra MLTC Inc                                                 |                                |              |                                  |                |                                                   |                                                 |            |
| QqzSREzORVM<br>QqFNQVJFTaFMQUbTSE<br>E                                                                                                    | WU2rMTYrN<br><b>EM</b>                                                | OSyoMCyn<br>OTav        | <b>R6L0</b><br>M91  | Affinity Health Plan                                             | <b>CLICK HERE</b><br>TO SCROLL |              | Eligible Pending Enrollment (H9) |                |                                                   |                                                 |            |
| $\vert + \vert$<br>ы                                                                                                    |                                                                       |                         |                     |                                                                  |                                |              |                                  |                |                                                   |                                                 |            |

**Figure 11. Recipient Search Advanced Population Views: How to Scroll** 

| My QI Report -                                                                                                    | <b>Statewide Reports</b>    | <b>Recipient Search</b>       |                                       | <b>Provider Search</b> | Registrar -                       | Usage $\sim$ | <b>Utilization Reports</b>  |  | <b>MyCHOIS</b>                                                    |  |
|----------------------------------------------------------------------------------------------------|-----------------------------|-------------------------------|---------------------------------------|------------------------|-----------------------------------|--------------|-----------------------------|--|-------------------------------------------------------------------|--|
| <b>く</b> Modify Search                                                                                            | 1,555 Recipients Found      |                               |                                       |                        |                                   |              |                             |  | 國<br>Care Coordination<br>$\checkmark$<br><b>O</b> View:<br>Excel |  |
| [Provider Specific] Provider                                                                                      |                             |                               | <b>NEW YORK PSYCHIATRIC INSTITUTE</b> |                        |                                   |              |                             |  |                                                                   |  |
| Review recipients in results carefully before accessing Clinical Summary.<br>Maximum Number of Rows Displayed: 50 |                             |                               |                                       |                        |                                   |              |                             |  |                                                                   |  |
| Name                                                                                                    | Medicaid ID                 | <b>DOB</b>                    | Gender                                |                        | <b>Medicaid Managed Care Plan</b> | ÷            | <b>HARP Status (H Code)</b> |  | <b>HARP HCBS Assessment Date (most</b><br>recent)                 |  |
| <b>QUJCQVM SVNNQUbM</b>                                                                                           | UaioNpYpN<br>b <sub>6</sub> | NoyoNSynO<br>T <sub>2</sub> o | TQ LQ<br><b>NDa</b>                   | MetroPlus Health Plan  |                                   |              | <b>HARP Enrolled (H1)</b>   |  |                                                                   |  |
| QUJERUnIQURZ<br>WaFNWVJB                                                                                          | Non-<br>Medicaid            | NCynOCynO<br><b>TYs</b>       | <b>R6 LO</b><br><b>NTU</b>            |                        |                                   |              |                             |  |                                                                   |  |
| QUJERUnNQUm<br>QUvHRUnJTaE                                                                                        | Non-<br>Medicaid            | NCyoNCynO<br>T <sub>6</sub> n | <b>R6 LO</b><br><b>NDA</b>            |                        |                                   |              |                             |  |                                                                   |  |

**Figure 12. Recipient Search Advanced Population Views: Export to Excel**